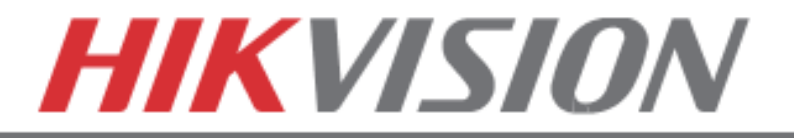

# **1. PLAYING BACK RECORDED VIDEO**

### **PLAYING BACK RECORDED VIDEO**

To initiate a **PLAYBACK**, go to **"MENU">"PLAYBACK"**.

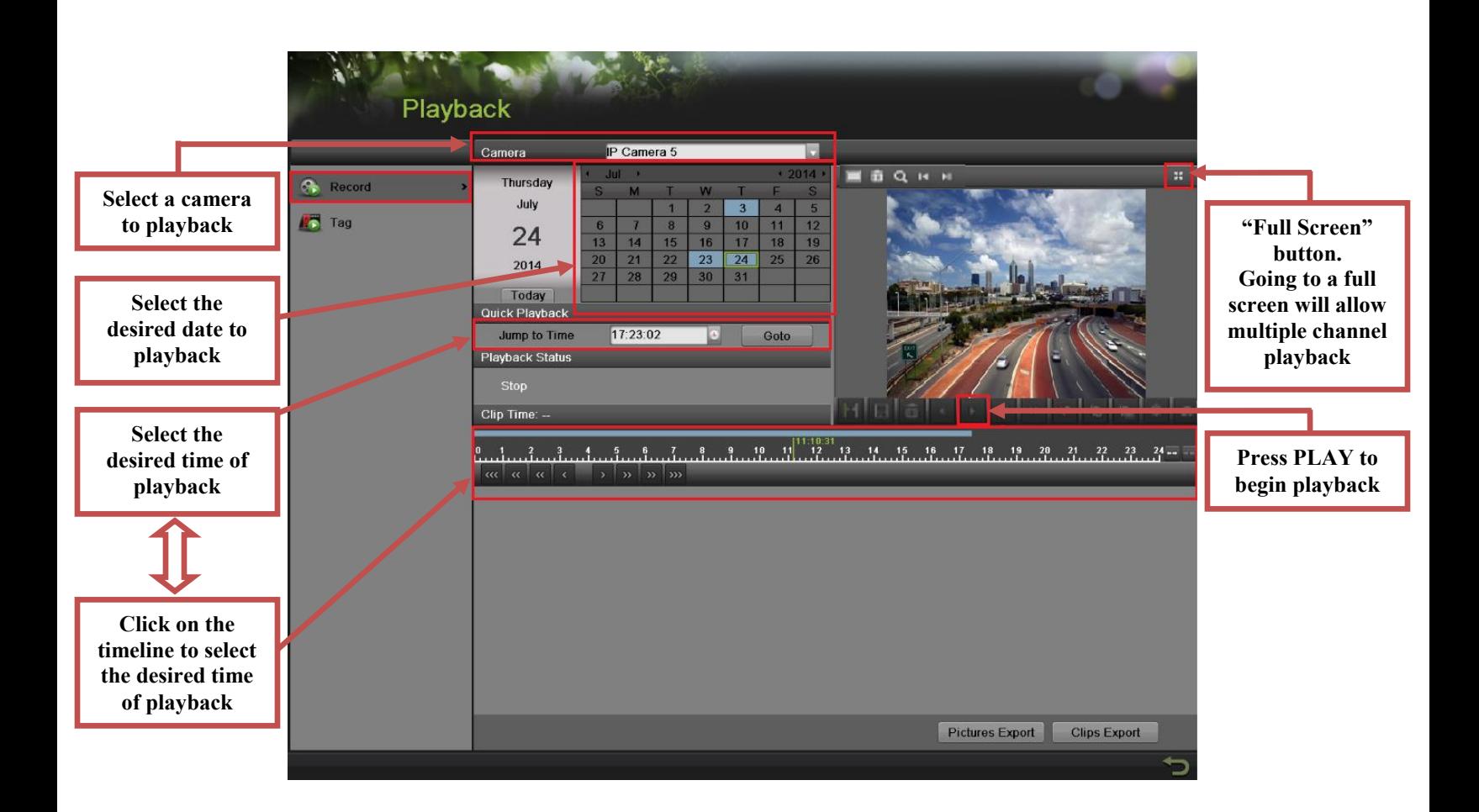

Steps to initiate **PLAYBACK**

- 1. Select the desired camera
- 2. Select the desired date. The days that contain recording will be highlighted on the calendar
- 3. Select the desired time using the Timeline or "Jump to Time" feature.
- 4. Press "PLAY"

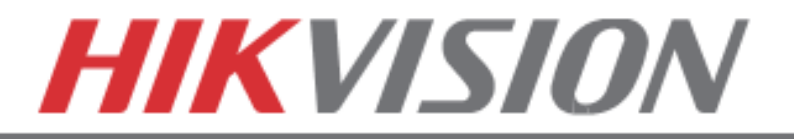

## **2. MAKING A BACKUP**

### **MAKING A BACKUP**

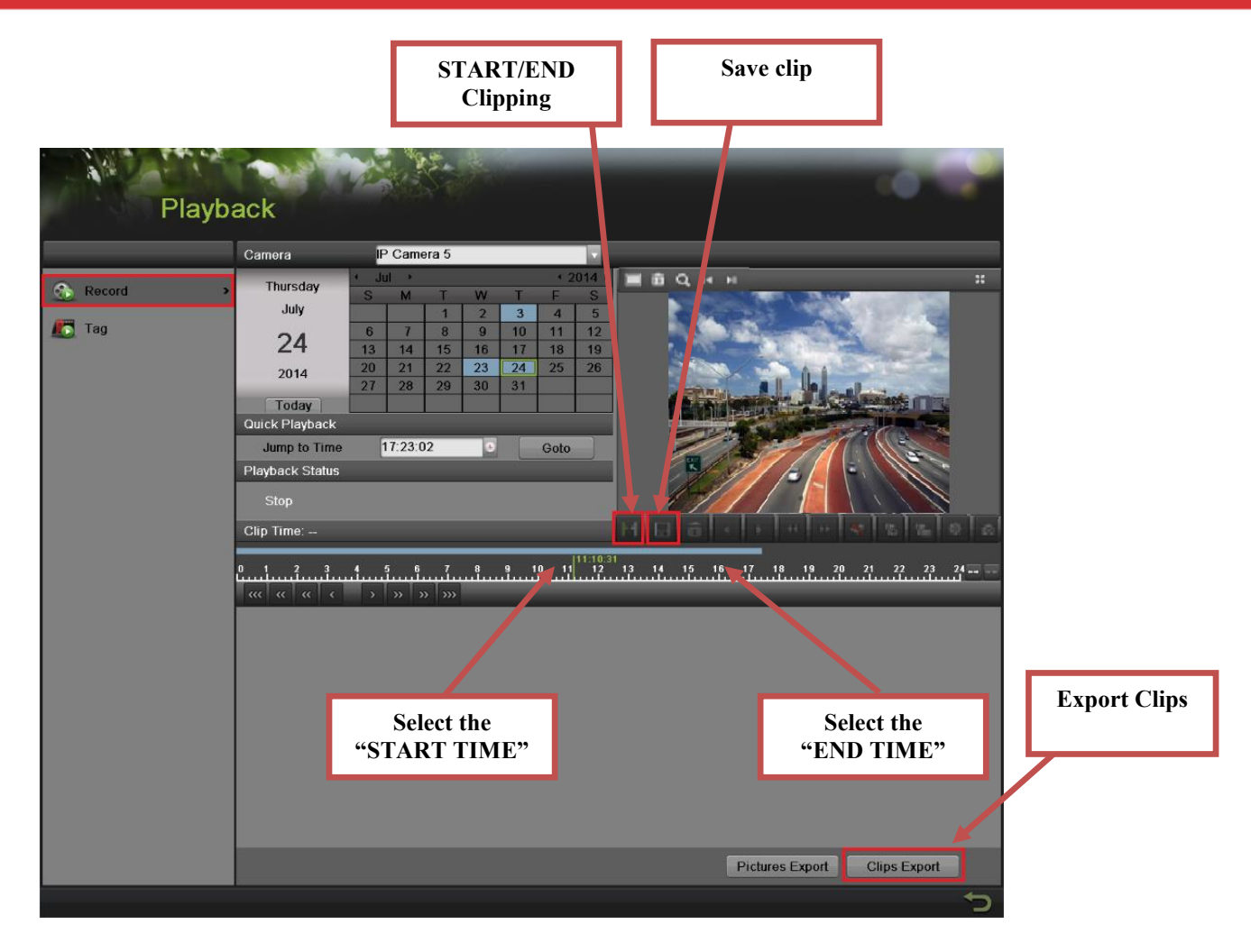

Steps to make a **BACKUP** of recorded video

1. Insert a USB FLASH Drive or a USB HDD into an available USB Port

- 2. Go to **"MENU">"PLAYBACK"**
- 3. Select the DATE and beginning time of the incident
- 4. Click **"START CLIPPING"**
- 5. Select the ending time of the incident
- 6. Click **"END CLIPPING"** (Same button as "Start Clipping")
- 7. Click **"SAVE CLIP"**
- 8. Repeat steps 1-7 as many times as required
- 9. Click **"CLIPS EXPORT"**

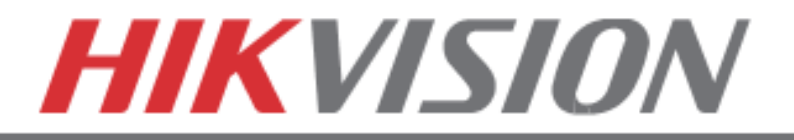

#### **MAKING A BACKUP**

After pressing **"CLIPS EXPORT"** a new window opens up containing all saved clips.

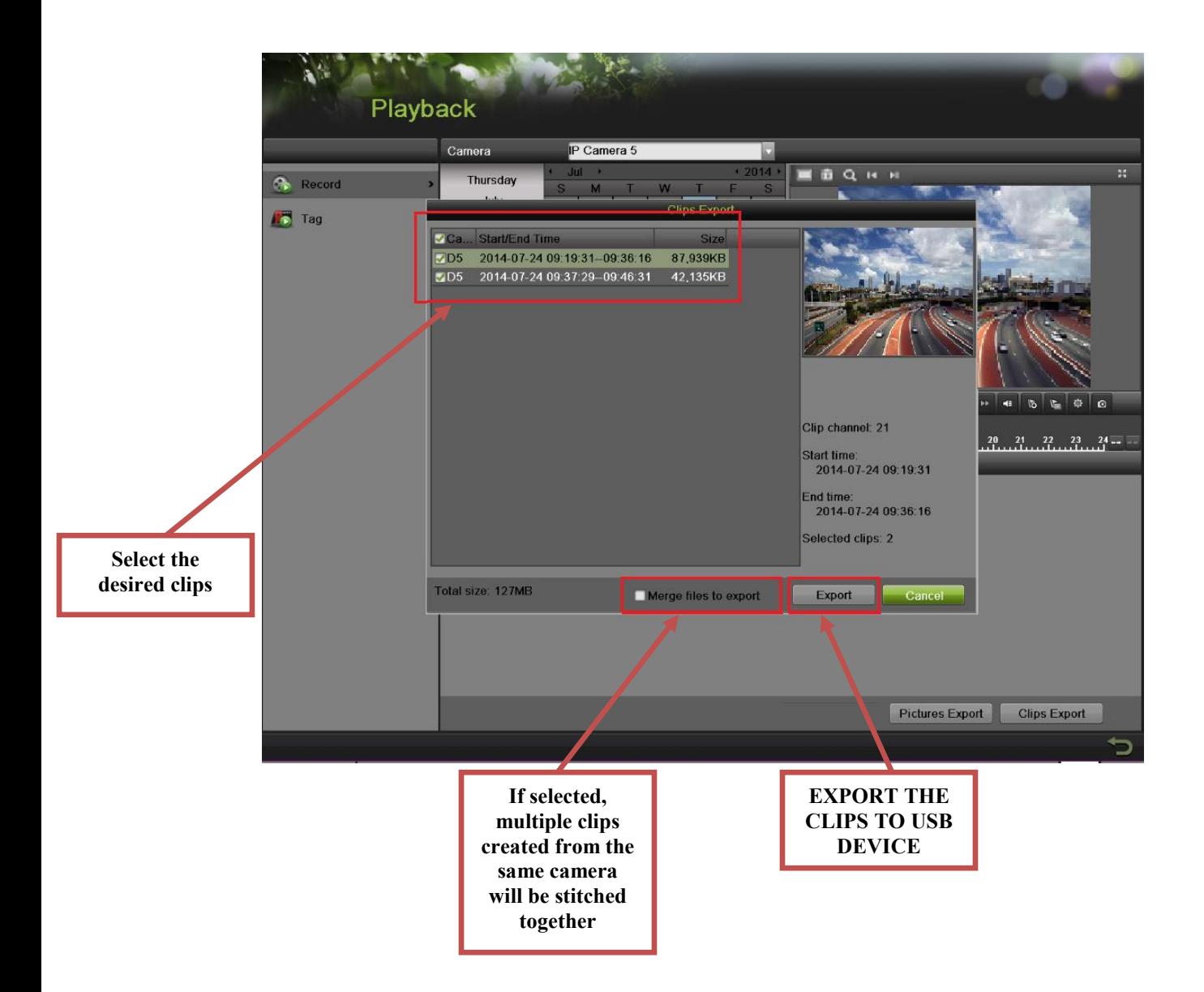

- 10. Select the desired clips
- 11. Press "EXPORT"
- 12. After the backup is complete, simply remove the USB FLASH Drive or the USB HDD.